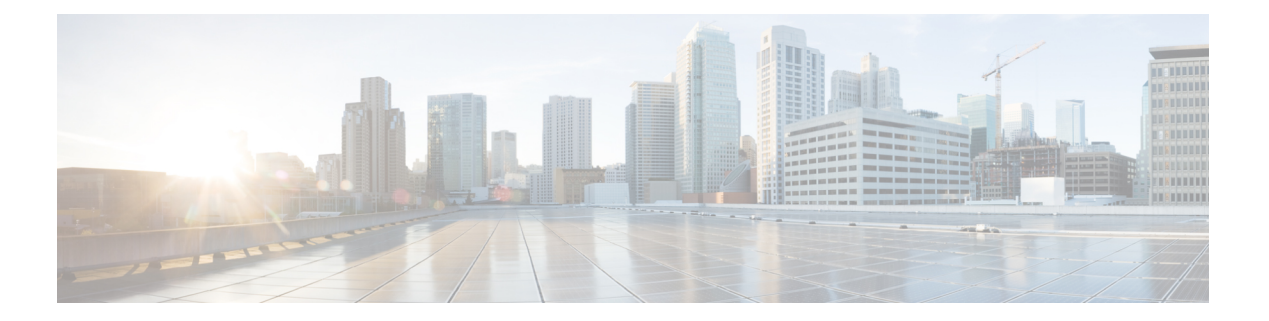

# 初期設定

- 初期設定の概要 (1 ページ)
- コンソールのセットアップ (2 ページ)
- 管理ポリシーの設定 (12 ページ)
- 装置ポリシーの設定 (12 ページ)
- ユニファイド ポートの設定 (13 ページ)
- ファブリック インターコネクト サーバ ポートの設定 (13 ページ)
- LAN 接続の設定 (13 ページ)
- SAN 接続の設定 (14 ページ)
- ワークロードの定義 (14 ページ)

## 初期設定の概要

Cisco UCS Manager の初期設定を開始する前に、このガイドの「*Cisco Unified Computing System* の基本事項」セクションおよび「システム要件」セクションを参照してください。

Cisco UCS Manager の初期設定には、次の手順が含まれています。

図 **<sup>1</sup> : Cisco UCS Manager** 初期設定の概要

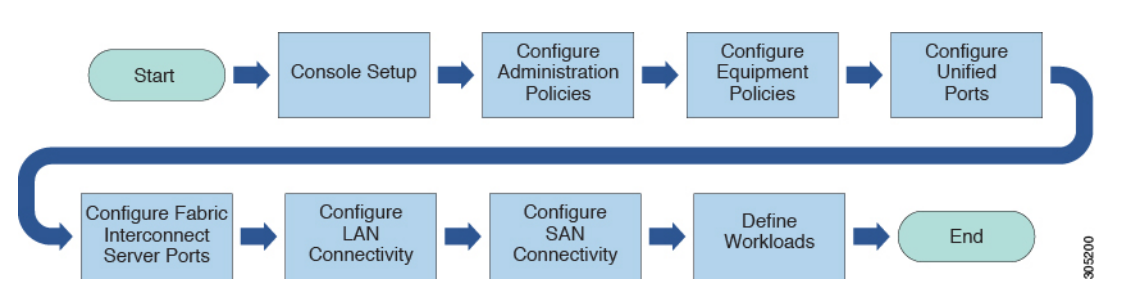

**1.** コンソールの設定:この手順では、シリアル コンソールを使用して Cisco UCS Manager を 起動します。ファブリックインターコネクトで初期設定ウィザードを実行し、管理用サブ ネットに 3 つの IP アドレスを割り当てます。各ファブリック インターコネクトに 1 つず つ、および Cisco UCS Manager インスタンスを定義し管理可能にする仮想 IP インターフェ イスに1つです。この手順の詳細については、次を参照してください。コンソールのセッ トアップ (2 ページ)

- **2.** 管理ポリシーの設定:この手順では、DNS サーバ、NTP、タイム ゾーンなどの管理ポリ シーを設定します。これらはすべてのコンポーネントが正しく機能するために必要です。 この手順の詳細については、「管理ポリシーの設定(12ページ)」を参照してください。
- **3.** 装置ポリシーの設定:この手順では、CiscoUCSManagerで装置ポリシーを設定して、シャー シ ディスカバリを実行します。シャーシ ディスカバリ ポリシーでは、I/O モジュールと ファブリックインターコネクトの間の最小限の接続数を指定します。この値を明示的に設 定する必要があります。この手順の詳細については、次を参照してください。 装置ポリ シーの設定 (12 ページ)
- **4.** ユニファイド ポートの設定:この手順では、プライマリと従属のファブリック インター コネクトでユニファイド ポートを設定します。 ユニファイド ポートの設定 (13 ページ)
- **5.** ファブリック インターコネクト ポートの設定:この手順では、ファブリック インターコ ネクト サーバ ポートを設定します。この手順の詳細については、以下を参照してくださ い。 ファブリック インターコネクト サーバ ポートの設定 (13 ページ)
- **6. LAN** 接続の設定:この手順では、ファブリック インターコネクトから初期 LAN 接続を確 立します。この手順の詳細については、「LAN 接続の設定 (13 ページ)」を参照してく ださい。
- **7. SAN** 接続の設定:この手順では、ファブリック インターコネクトから初期 SAN 接続を確 立します。この手順の詳細については、次を参照してください。 SAN 接続の設定 (14 ページ)
- **8.** ワークロードの定義:初期設定が終了した後、ワークロードを定義できます。この手順の 詳細については、「ワークロードの定義 (14 ページ)」を参照してください。

## コンソールのセットアップ

Cisco UCS ファブリック インターコネクトの初期設定を行う際には、コンソール接続を使用し ます。単一ドメイン内の複数のファブリック インターコネクト間では、Cisco UCS Manager の バージョンを同一にする必要があります。サポートされているファームウェアバージョンを確 認するには、最新の『*Cisco UCS Manager* リリース ノート』および『ファームウェア管理ガイ ド』を参照してください。

### はじめる前に

コンソール設定のために必要な次の情報を集めます。

- システム名
- adminアカウントのパスワード。CiscoUCSManagerのパスワードのガイドラインに適合す る強力なパスワードを選択します。このパスワード フィールドは空にできません。
- 管理ポートの IPv4 とサブネット マスク、または IPv6 アドレスとプレフィックス。
- デフォルト ゲートウェイの IPv4 または IPv6 アドレス。
- DNS サーバの IPv4 または IPv6 アドレス(任意)。
- システムのドメイン名(任意)。

### インストール方法

GUI または CLI を使用して Cisco UCS Manager を設定できます。

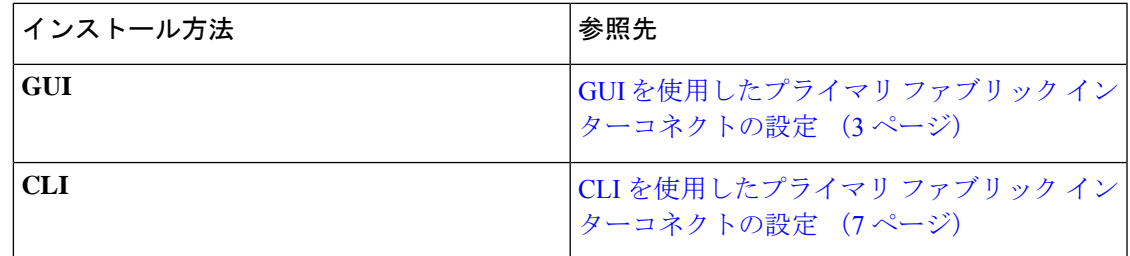

## ファブリックインターコネクトの設定

ファブリックインターコネクトの初期設定は、コンソール接続を使用して実行します。単一ド メイン内のファブリック インターコネクト間では、Cisco UCS Manager のバージョンを同一に する必要があります。サポートされているファームウェアバージョンを確認するには、最新の 『*Cisco UCS Manager* リリース ノート』および『ファームウェア管理ガイド』を参照してくだ さい。

### **GUI** を使用したプライマリ ファブリック インターコネクトの設定

以下に示すプライマリ ファブリック インターコネクトの設定手順に従うか、または「[Cisco](http://www.cisco.com/c/en/us/td/docs/unified_computing/ucs/ucs-manager/videos/3-1/cisco_ucs_manager_initial_setup.html) UCS [Manager](http://www.cisco.com/c/en/us/td/docs/unified_computing/ucs/ucs-manager/videos/3-1/cisco_ucs_manager_initial_setup.html) Initial Setup part 1」を視聴します。

### **Procedure**

- ステップ **1** ファブリック インターコネクトの電源を入れます。 ファブリック インターコネクトが起動すると、電源投入時セルフテスト メッセージが表示さ れます。
- ステップ **2** システムがリースを取得する場合は手順6に移動します。それ以外の場合は次のステップに進 みます。
- ステップ **3** コンソール ポートに接続します。
- ステップ **4** インストール方式プロンプトに **gui** と入力します。
- ステップ **5** システムがDHCPサーバにアクセスできない場合は、次の情報を入力するよう求められます。
	- ファブリック インターコネクトの管理ポートの IPv4 または IPv6 アドレス
	- ファブリック インターコネクトの管理ポートの IPv4 サブネット マスクまたは IPv6 プレ フィクス。
- ファブリック インターコネクトに割り当てられたデフォルト ゲートウェイの IPv4 または IPv6 アドレス
- クラスタ設定では、設定時に両方のファブリックインターコネクトに同じ管理イン ターフェイスのアドレス タイプを割り当てる必要があります。 **Note**
- ステップ **6** プロンプトから、Web ブラウザに Web リンクをコピーし、Cisco UCS ManagerGUI 起動ページ に移動します。
- ステップ **7** Cisco UCS Manager GUI 起動ページで [簡易設定(Express Setup)] を選択します。
- ステップ **8** [簡易設定(Express Setup)] ページで [初期設定(Initial Setup)] を選択し、[送信(Submit)] をクリックします。
- ステップ **9** [クラスタおよびファブリックの設定(Cluster and Fabric Setup)] 領域で、
	- a) クラスタ リングを有効にするオプションをクリックします。
	- b) [ファブリック設定(Fabric Setup)] オプションで [ファブリック A(Fabric A)] を選択し ます。
	- c) [クラスタ IP アドレス(Cluster IP Address)] フィールドに、Cisco UCS Manager が使用する IPv4 または IPv6 アドレスを入力します。
- ステップ **10** [System Setup] 領域で、次のフィールドに値を入力します。

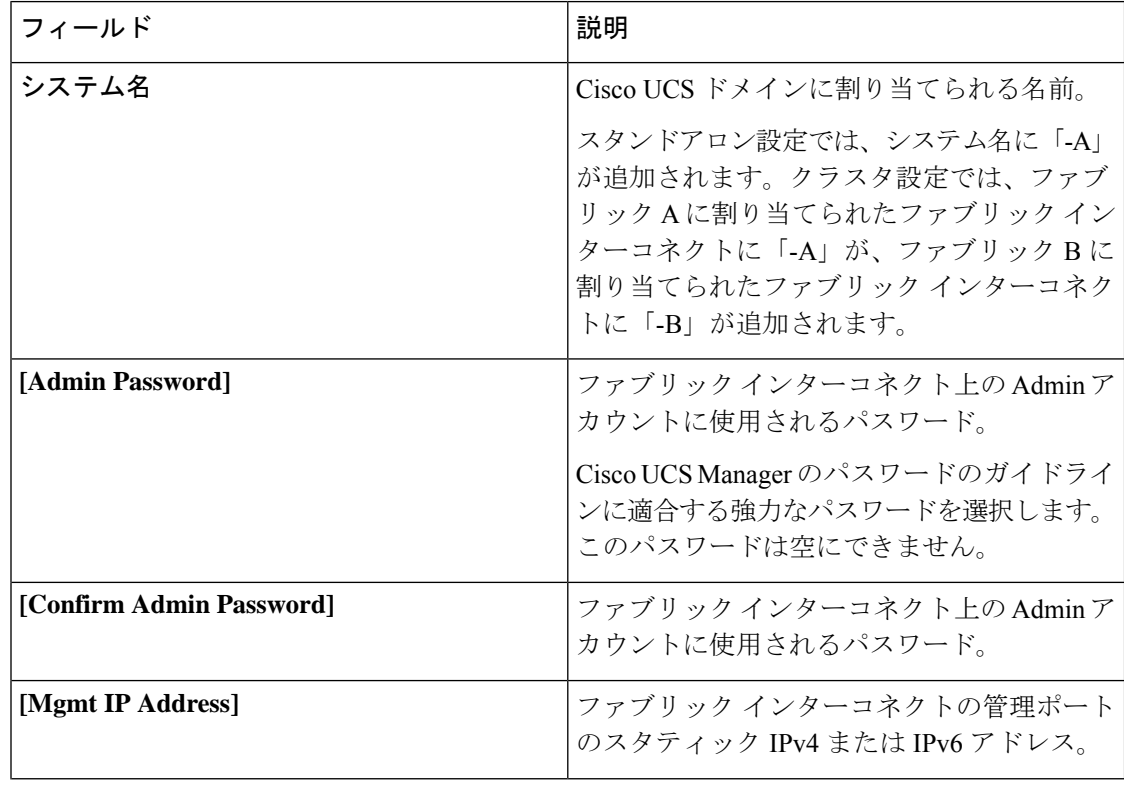

| フィールド                                                      | 説明                                                                      |                                                                                                    |
|------------------------------------------------------------|-------------------------------------------------------------------------|----------------------------------------------------------------------------------------------------|
| [Mgmt IP Netmask] または [Mgmt IP Prefix]                     | ファブリック インターコネクトの管理ポート<br>のIPv4サブネットマスクまたはIPv6プレフィ<br>クス。                |                                                                                                    |
|                                                            | <b>Note</b>                                                             | [Mgmt IP Address] に入力したアド<br>レスタイプに基づいて、[Mgmt IP<br>Netmask] または [Mgmt IP Prefix]<br>の入力が求められます。      |
| [Default Gateway]                                          | ファブリック インターコネクト上の管理ポー<br>トに割り当てられるデフォルト ゲートウェイ<br>の IPv4 または IPv6 アドレス。 |                                                                                                    |
|                                                            | <b>Note</b>                                                             | [Mgmt IP Address] フィールドに入<br>力したアドレス タイプに基づい<br>て、システムから [Default Gateway]<br>アドレスタイプへの入力が求めら<br>れます。 |
| DNS $\forall -\checkmark$ - $\emptyset$ IP (DNS Server IP) | ファブリックインターコネクトに割り当てら<br>れる DNS サーバーの IPv4 または IPv6 アドレ<br>ス。            |                                                                                                    |
| [Domain Name]                                              | ファブリック インターコネクトが存在するド<br>メインの名前。                                        |                                                                                                    |

ステップ **11** [送信(Submit)] をクリックします。 セットアップ操作の結果がページに表示されます。

### **GUI** を使用した従属ファブリック インターコネクトの設定

以下に示す従属ファブリックインターコネクトの設定手順に従うか、または「[CiscoUCSManager](http://www.cisco.com/c/en/us/td/docs/unified_computing/ucs/ucs-manager/videos/3-1/cisco_ucs_manager_initial_setup.html) [Initial](http://www.cisco.com/c/en/us/td/docs/unified_computing/ucs/ucs-manager/videos/3-1/cisco_ucs_manager_initial_setup.html) Setup part 2」を視聴します。

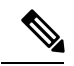

既存の高可用性クラスタに新しいファブリックインターコネクトを追加するとき(新規インス トールやファブリックインターコネクトの交換時など)、認証方式がリモートに設定されてい る限り、新しいデバイスはクラスタにログインできません。新しいファブリックインターコネ クトをクラスタに正常に追加するには、認証方式を一時的にローカルに設定し、プライマリ ファブリック インターコネクトのローカル管理者資格情報を使用する必要があります。 **Note**

#### **Procedure**

- ステップ **1** ファブリック インターコネクトの電源を入れます。 ファブリック インターコネクトが起動すると、電源投入時セルフテスト メッセージが表示さ れます。
- ステップ **2** システムがリースを取得する場合はステップ6に移動します。それ以外の場合は次のステップ に進みます。
- ステップ **3** コンソール ポートに接続します。
- ステップ **4** インストール方式プロンプトに **gui** と入力します。
- ステップ **5** システムがDHCPサーバにアクセスできない場合は、次の情報を入力するよう求められます。
	- ファブリック インターコネクトの管理ポートの IPv4 または IPv6 アドレス
	- ファブリック インターコネクトの管理ポートの IPv4 サブネット マスクまたは IPv6 プレ フィクス。
	- ファブリック インターコネクトに割り当てられたデフォルト ゲートウェイの IPv4 または IPv6 アドレス
	- クラスタ設定では、設定時に両方のファブリックインターコネクトに同じ管理イン ターフェイスのアドレス タイプを割り当てる必要があります。 **Note**
- ステップ **6** プロンプトから、Web ブラウザに Web リンクをコピーし、Cisco UCS ManagerGUI 起動ページ に移動します。
- ステップ **7** Cisco UCS Manager GUI 起動ページで [簡易設定(Express Setup)] を選択します。
- ステップ **8** [簡易設定(Express Setup)] ページで [初期設定(Initial Setup)] を選択し、[送信(Submit)] をクリックします。

ファブリック インターコネクトは、第 1 ファブリック インターコネクトの設定情報を検出し ます。

- ステップ **9** [クラスタとファブリックの設定(Cluster and Fabric Setup)] 領域で、
	- a) [クラスタリングを有効にする (Enable Clustering) ] オプションを選択します。
	- b) [ファブリックの設定 (Fabric Setup) ] オプションに対して [ファブリック B (Fabric B) ] が選択されていることを確認します。
- ステップ **10** [システム設定(System Setup)] 領域の [マスターの Admin パスワード(Admin Password of Maste) r] フィールドに Admin アカウントのパスワードを入力します。 [Manager の初期設定(Manager Initial Setup)] 領域が表示されます。
- ステップ **11** [Manager Initial Setup] 領域で表示されるフィールドは、第 1 ファブリック インターコネクトを IPv4 または IPv6 のどちらの管理アドレスで設定したかによって異なります。次のように、設 定に適したフィールドに入力します。

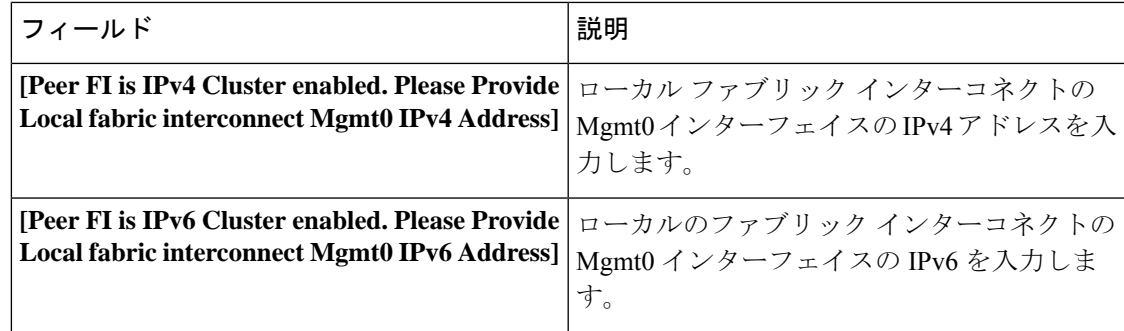

ステップ **12** [送信(Submit)] をクリックします。 セットアップ操作の結果がページに表示されます。

### **CLI** を使用したプライマリ ファブリック インターコネクトの設定

### **Procedure**

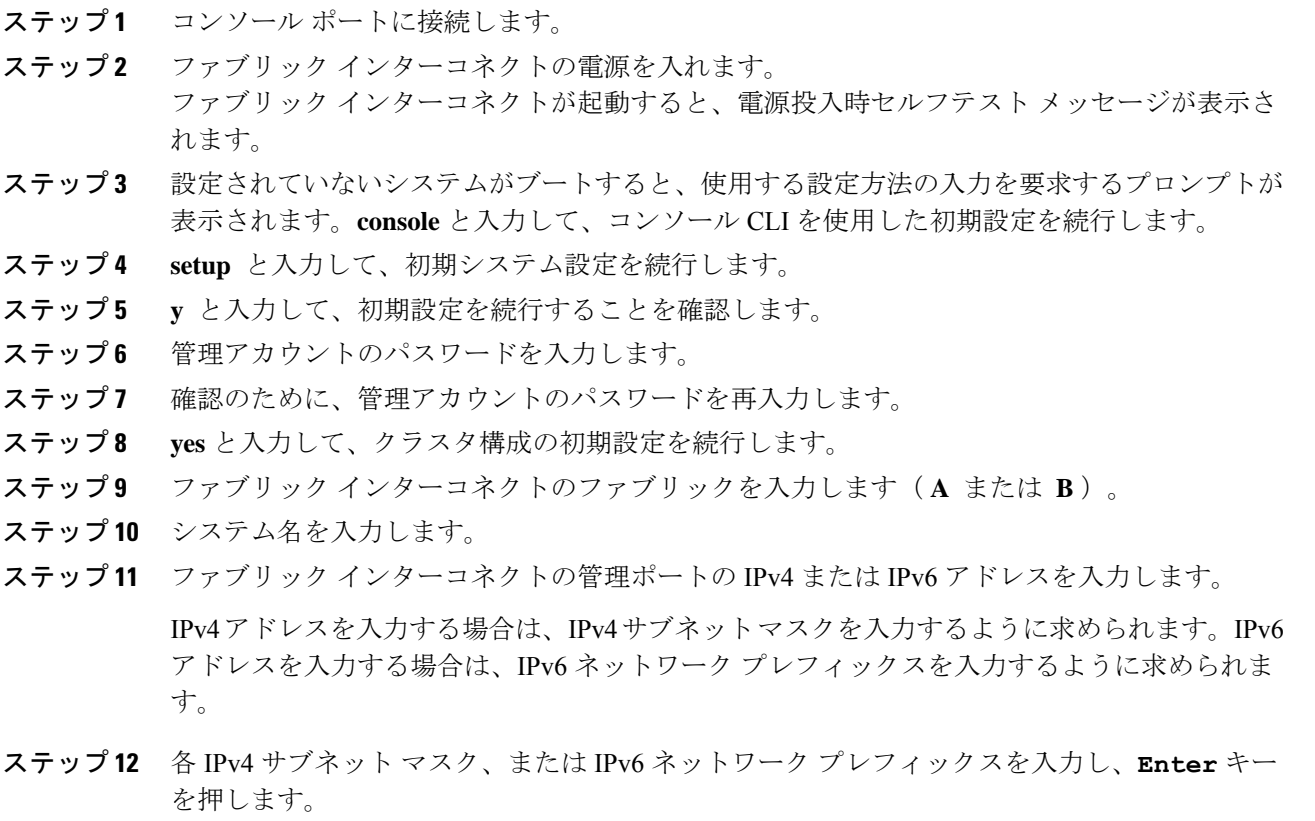

ファブリック インターコネクトの管理ポート用に入力したアドレス タイプに応じて、デフォ ルト ゲートウェイの IPv4 または IPv6 アドレスが求められます。

ステップ **13** 次のいずれかを入力します。

• デフォルト ゲートウェイの IPv4 アドレス

- デフォルト ゲートウェイの IPv6 アドレス
- ステップ **14** DNS サーバの IP アドレスを指定する場合は **yes** を入力し、指定しない場合は **no** を入力しま す。
- ステップ **15** (Optional) DNS サーバの IPv4 または IPv6 アドレスを入力します。 アドレス タイプはファブリック インターコネクトの管理ポートのアドレス タイプと同じであ る必要があります。
- ステップ **16** デフォルトのドメイン名を指定する場合は **yes** を入力し、指定しない場合は **no** を入力しま す。
- ステップ **17** (Optional) デフォルト ドメイン名を入力します。
- ステップ **18** 設定の概要を確認し、 **yes** と入力して設定を保存および適用するか、 **no** と入力して設定ウィ ザードを初めからやり直して設定を一部変更します。

設定ウィザードのやり直しを選択した場合は、以前に入力した値が角カッコで囲まれて表示さ れます。以前に入力した値をそのまま使用する場合は、Enter を押します。

#### **Example**

次に、コンソールおよび IPv4 管理アドレスを使用してクラスタ構成の最初のファブ リック インターコネクトをセットアップする例を示します。

```
Enter the installation method (console/gui)? console
Enter the setup mode (restore from backup or initial setup) [restore/setup]? setup
You have chosen to setup a new switch. Continue? (y/n): y
Enter the password for "admin":
Confirm the password for "admin":
Do you want to create a new cluster on this switch (select 'no' for standalone setup or
if you want this switch to be added to an existing cluster)? (yes/no) [n]: yes
Enter the switch fabric (A/B): A
Enter the system name: foo
Mgmt0 IPv4 address: 192.168.10.10
Mgmt0 IPv4 netmask: 255.255.255.0
IPv4 address of the default gateway: 192.168.10.1
Virtual IPv4 address: 192.168.10.12
Configure the DNS Server IPv4 address? (yes/no) [n]: yes
 DNS IPv4 address: 20.10.20.10
Configure the default domain name? (yes/no) [n]: yes
 Default domain name: domainname.com
Join centralized management environment (UCS Central)? (yes/no) [n]: no
Following configurations will be applied:
  Switch Fabric=A
  System Name=foo
 Management IP Address=192.168.10.10
 Management IP Netmask=255.255.255.0
 Default Gateway=192.168.10.1
  Cluster Enabled=yes
  Virtual Ip Address=192.168.10.12
  DNS Server=20.10.20.10
```
**8**

初期設定 |

Domain Name=domainname.com Apply and save the configuration (select 'no' if you want to re-enter)? (yes/no): **yes** 次に、コンソールおよび IPv6 管理アドレスを使用してクラスタ構成の最初のファブ リック インターコネクトをセットアップする例を示します。 Enter the installation method (console/gui)? **console** Enter the setup mode (restore from backup or initial setup) [restore/setup]? **setup** You have chosen to setup a new switch. Continue? (y/n): **y** Enter the password for "admin": Confirm the password for "admin": Do you want to create a new cluster on this switch (select 'no' for standalone setup or if you want this switch to be added to an existing cluster)? (yes/no) [n]: **yes** Enter the switch fabric (A/B): **A** Enter the system name: **foo** Mgmt0 address: **2001::107** Mgmt0 IPv6 prefix: **64** IPv6 address of the default gateway: **2001::1** Configure the DNS Server IPv6 address? (yes/no) [n]: **yes** DNS IP address: **2001::101** Configure the default domain name? (yes/no) [n]: **yes** Default domain name: **domainname.com**

Join centralized management environment (UCS Central)? (yes/no) [n]: **no** Following configurations will be applied: Switch Fabric=A System Name=foo Enforced Strong Password=no Physical Switch Mgmt0 IPv6 Address=2001::107 Physical Switch Mgmt0 IPv6 Prefix=64

DNS Server=2001::101 Domain Name=domainname.com Apply and save the configuration (select 'no' if you want to re-enter)? (yes/no): **yes**

### **CLI** を使用した従属ファブリック インターコネクトの設定

Default Gateway=2001::1

Ipv6 value=1

この手順は、管理ポートに対し IPv4 または IPv6 アドレスを使用して第2 のファブリック イン ターコネクトをセットアップする方法について説明します。

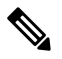

新しいファブリックインターコネクトを既存の高可用性クラスタに追加する場合、たとえば、 新規インストール時またはファブリックインターコネクトの交換時に、認証方式がリモートに 設定されている限り、新しいデバイスはクラスタにログインできません。新しいファブリック インターコネクトをクラスタに正常に追加するには、認証方式を一時的にローカルに設定し、 プライマリ ファブリック インターコネクトのローカル管理者資格情報を使用する必要があり ます。 **Note**

### **Procedure**

ステップ **1** コンソール ポートに接続します。

ステップ2 ファブリック インターコネクトの雷源を入れます。

ファブリック インターコネクトが起動すると、電源投入時セルフテスト メッセージが表示さ れます。

- ステップ **3** 設定されていないシステムがブートすると、使用する設定方法の入力を要求するプロンプトが 表示されます。**console** と入力して、コンソール CLI を使用した初期設定を続行します。
	- ファブリックインターコネクトによって、クラスタ内のピアファブリックインター コネクトが検出されます。検出されなかった場合は、L1 ポートと L2 ポート間の物 理接続を調べ、ピア ファブリック インターコネクトがクラスタ設定でイネーブル になっていることを確認します。 **Note**
- ステップ **4 y** と入力して、従属ファブリック インターコネクトをクラスタに追加します。
- ステップ **5** ピア ファブリック インターコネクトの管理パスワードを入力します。
- ステップ **6** 従属ファブリック インターコネクト上の管理ポートの IP アドレスを入力します。
- ステップ **7** 設定の概要を確認し、 **yes** と入力して設定を保存および適用するか、 **no** と入力して設定ウィ ザードを初めからやり直して設定を一部変更します。

設定ウィザードのやり直しを選択した場合は、以前に入力した値が角カッコで囲まれて表示さ れます。以前に入力した値をそのまま使用する場合は、Enter を押します。

#### **Example**

次に、ピアのコンソールおよび IPv4 アドレスを使用してクラスタ設定の第 2 のファブ リック インターコネクトをセットアップする例を示します。

Enter the installation method (console/gui)? **console** Installer has detected the presence of a peer Fabric interconnect. This Fabric interconnect will be added to the cluster. Continue (y/n) ? **y** Enter the admin password of the peer Fabric Interconnect: Peer Fabric interconnect Mgmt0 IPv4 Address: **192.168.10.11** Apply and save the configuration (select 'no' if you want to re-enter)? (yes/no): **yes**

次に、ピアのコンソールおよび IPv6 アドレスを使用してクラスタ設定の第2のファブ リック インターコネクトをセットアップする例を示します。

Enter the installation method (console/gui)? **console** Installer has detected the presence of a peer Fabric interconnect. This Fabric interconnect will be added to the cluster. Continue (y/n) ? **y** Enter the admin password of the peer Fabric Interconnect: Peer Fabric interconnect Mgmt0 IPv6 Address: **2001::107** Apply and save the configuration (select 'no' if you want to re-enter)? (yes/no): **yes**

## コンソールのセットアップの確認

SSH 経由でファブリック インターコネクトにログインし、CLI を使用してクラスタ ステータ スを確認することにより、両方のファブリックインターコネクトの設定が完全であることを確 認できます。この手順では、Cisco UCS Manager [の初期セットアップ](http://www.cisco.com/c/en/us/td/docs/unified_computing/ucs/ucs-manager/videos/3-1/cisco_ucs_manager_initial_setup.html) パート 3をご覧いただけ ます。

次のコマンドを使用して、クラスタの状態を確認します。

 $\mathbf{l}$ 

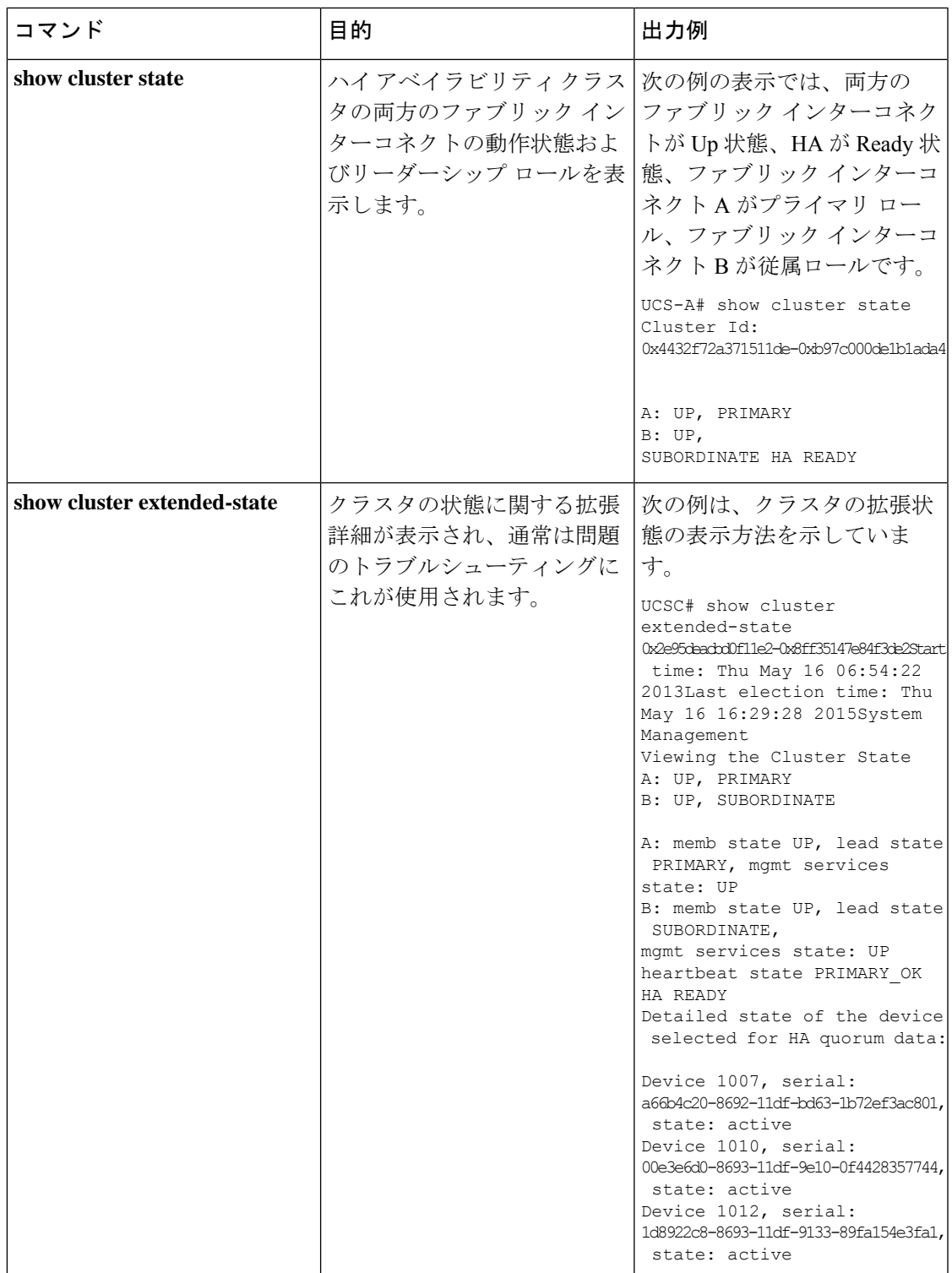

## 管理ポリシーの設定

初期設定が完了した後、障害、イベント、ユーザ、外部ディレクトリ サービス、通信サービ ス、ライセンスなどのグローバル システム管理設定を行います。

さまざまな管理ポリシーの設定方法に関する具体的なガイダンスについては、次の表を参照し てください。

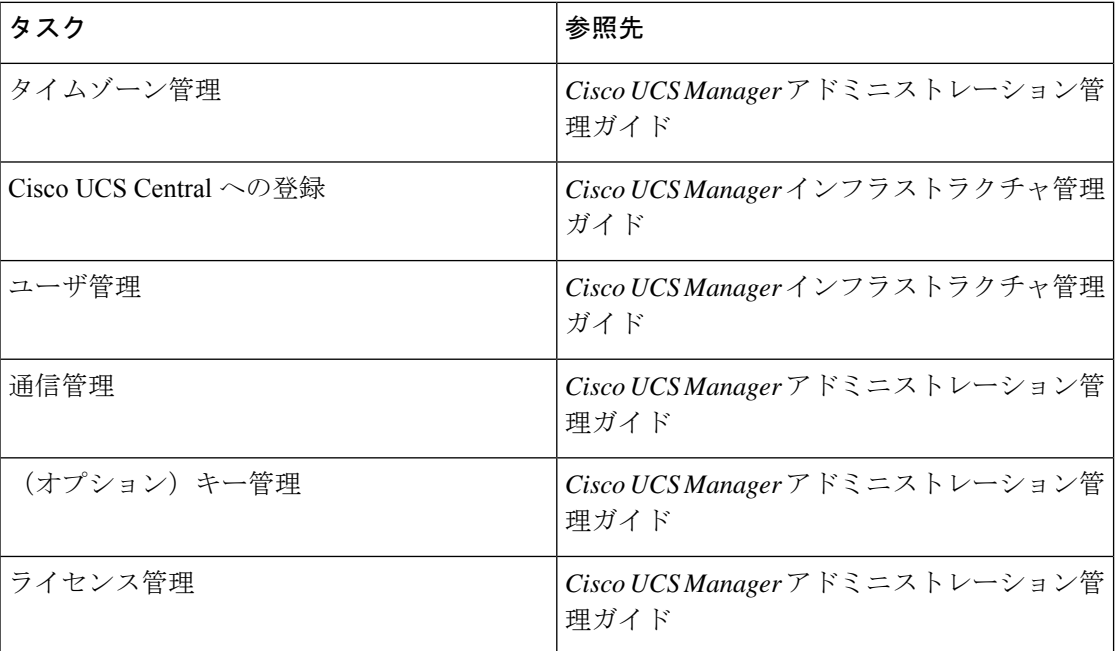

# 装置ポリシーの設定

管理ポリシーを設定した後、シャーシ/FEXディスカバリポリシー、電源ポリシー、MACアド レス変更ポリシー、およびSELポリシーなどの装置ポリシー(機器ポリシー)を設定します。

それぞれの装置ポリシーの設定方法に関する具体的なガイダンスについては、次の表を参照し てください。

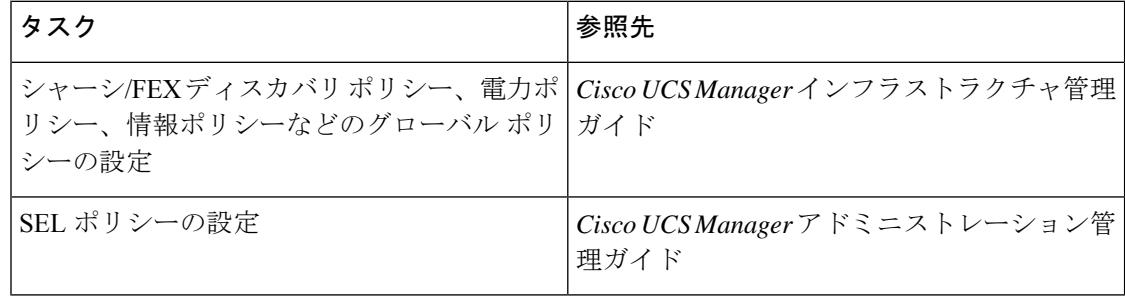

## ユニファイド ポートの設定

機器ポリシーを設定した後、ユニファイド ポートを有効にします。ユニファイド ポートを、 最初にプライマリファブリックインターコネクト上で設定し、次に従属ファブリックインター コネクト上で設定することを推奨します。

ユニファイドポートを設定する方法の具体的なガイダンスについては、次の表を参照してくだ さい。

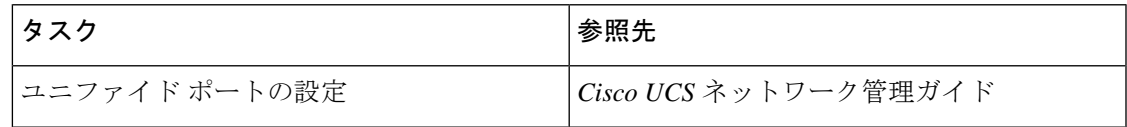

# ファブリック インターコネクト サーバ ポートの設定

ユニファイド ポートを設定した後、ファブリック インターコネクト サーバ ポートを有効にし ます。

ファブリック インターコネクト サーバ ポートを設定する方法の具体的なガイダンスについて は、次の表を参照してください。

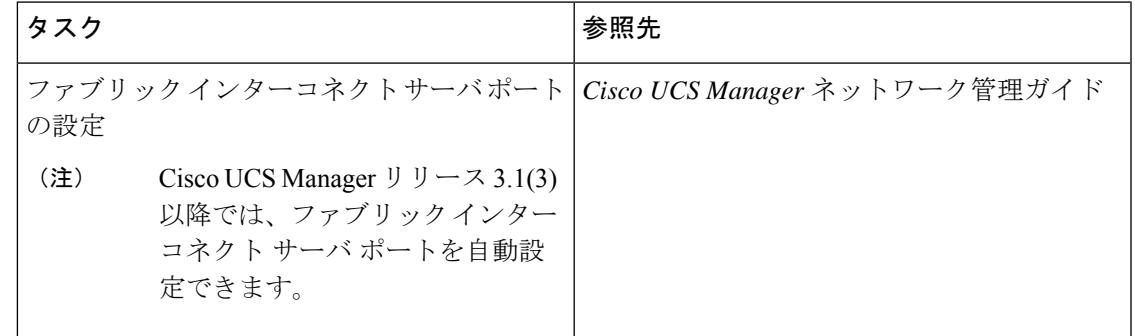

## **LAN** 接続の設定

ファブリック インターコネクト サーバ ポートを設定した後、ファブリック インターコネクト イーサネット ポートを有効にすることで、LAN 接続の初期設定を完了します。

LAN 接続を設定する方法の具体的なガイダンスについては、次の表を参照してください。

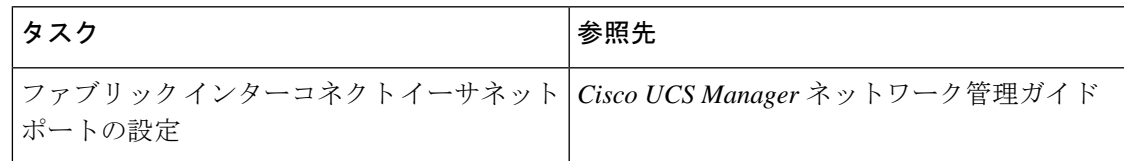

**13**

# **SAN** 接続の設定

LAN接続を設定した後、ファブリックインターコネクトFCポートを有効にすることで、SAN 接続の初期設定を完了します。

SAN 接続を設定する方法の具体的なガイダンスについては、次の表を参照してください。

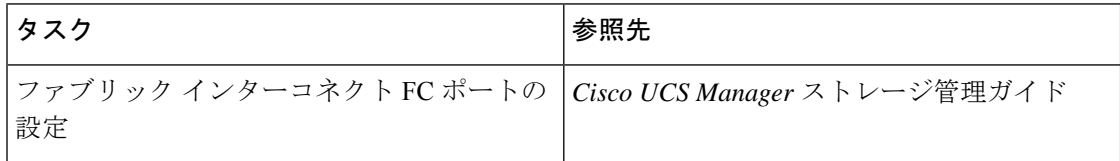

# ワークロードの定義

CiscoUCSManagerの初期設定が完了したら、推奨される順序で次の手順を実行し、ワークロー ドを定義します。

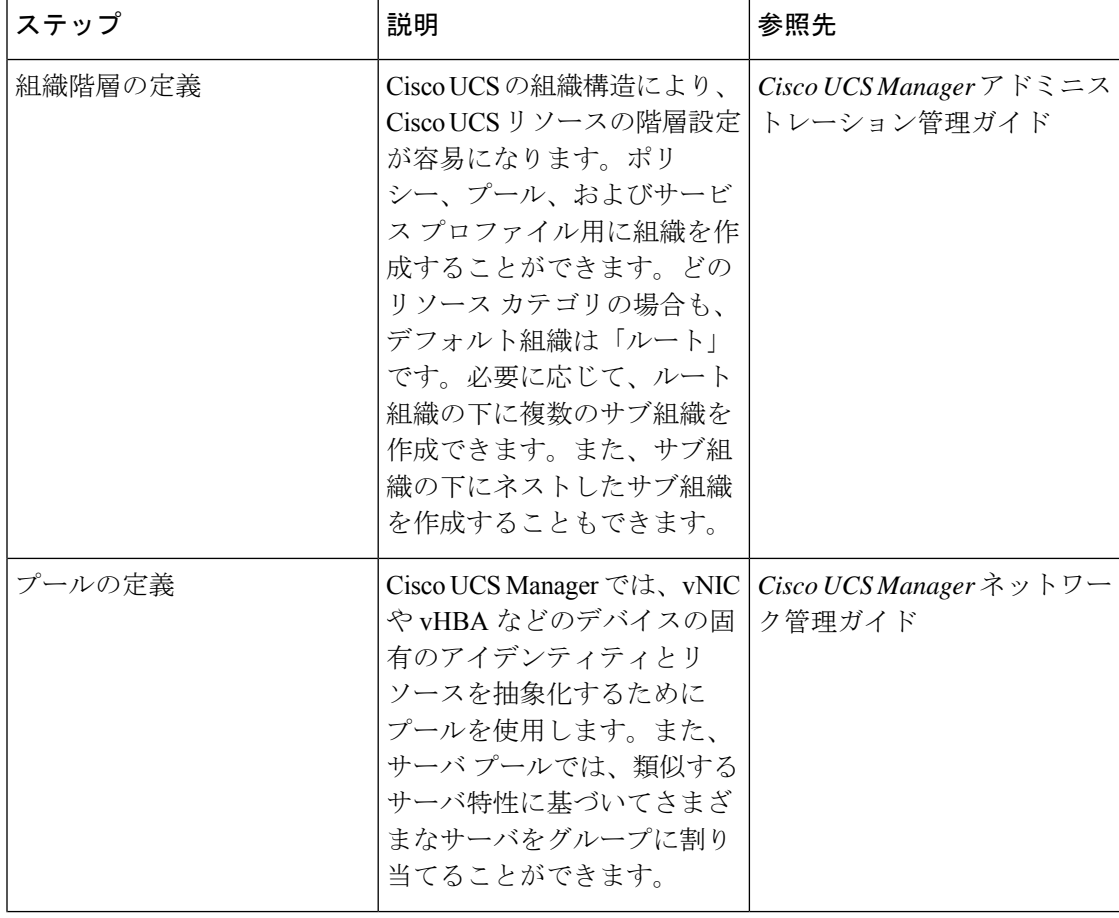

 $\mathbf{l}$ 

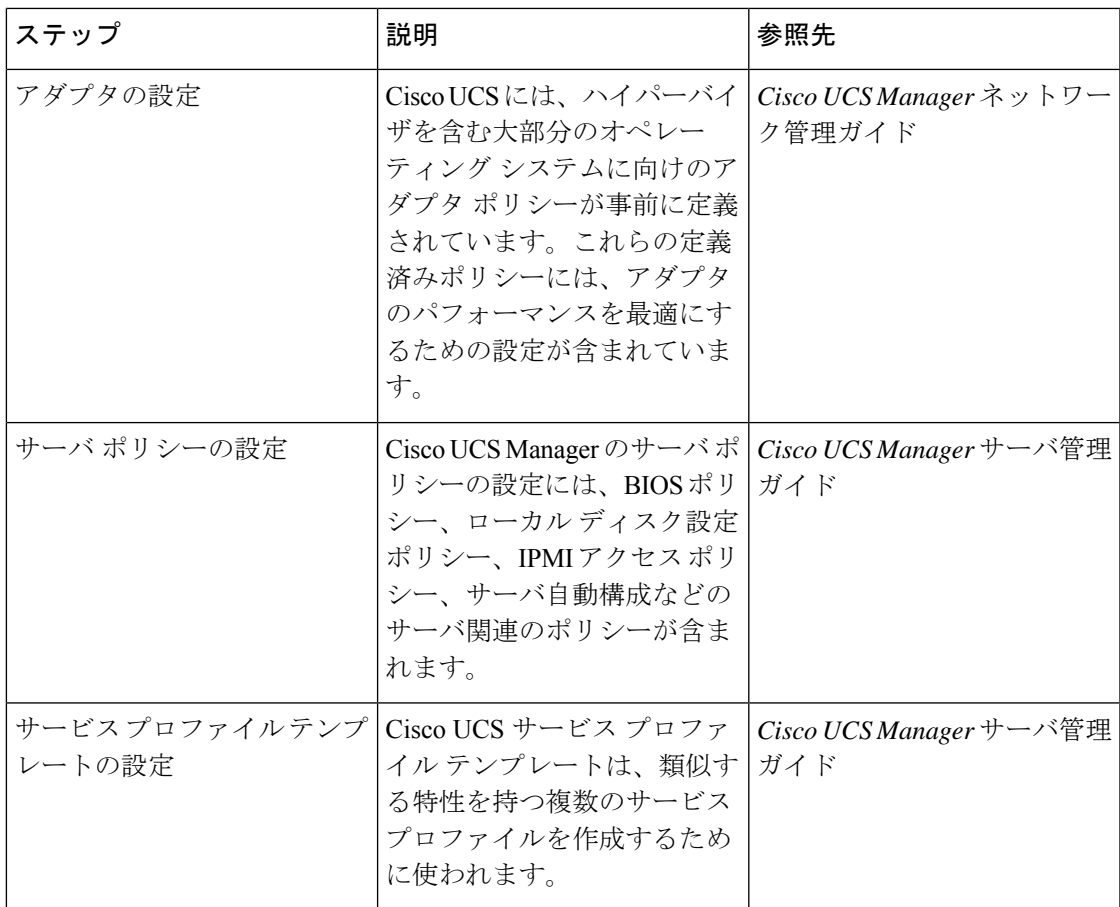

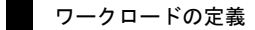

 $\mathbf l$ 

翻訳について

このドキュメントは、米国シスコ発行ドキュメントの参考和訳です。リンク情報につきましては 、日本語版掲載時点で、英語版にアップデートがあり、リンク先のページが移動/変更されている 場合がありますことをご了承ください。あくまでも参考和訳となりますので、正式な内容につい ては米国サイトのドキュメントを参照ください。